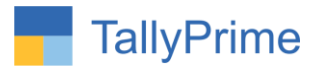

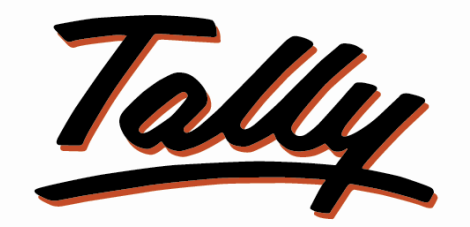

# POWER OF SIMPLICITY

# **Search – Item Serial No. Report – 1.0**

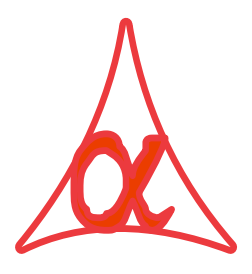

## **Alpha Automation Pvt. Ltd.**

## **Head Office**

104, the Grand Apurva, Nr. Hotel Fortune Palace,

Nr. Digjam Circle, Aerodrome Road, JAMNAGAR –Gujarat (India)

Phone No. : +91-288-2713956/57/58, 9023726215/16, 9099908115, 9825036442

Email : mail@aaplautomation.com

## **Branch Office**

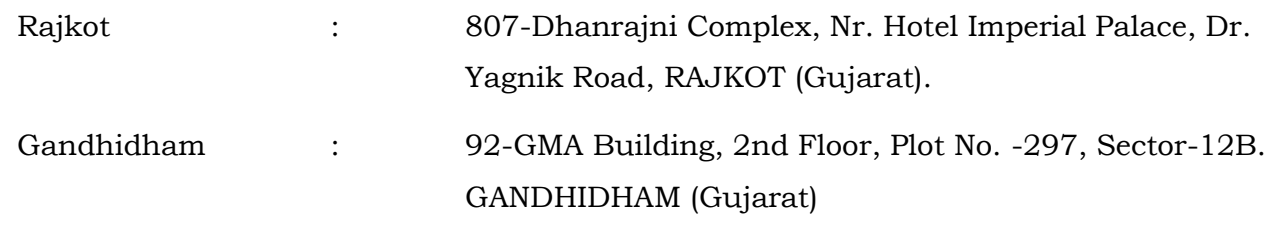

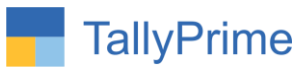

© 2020 Alpha Automation Pvt. Ltd. All rights reserved.

Tally, Tally 9, Tally9, Tally.ERP, Tally.ERP 9, Shoper, Shoper 9, Shoper POS, Shoper HO, Shoper 9 POS, Shoper 9 HO, TallyDeveloper, Tally.Server 9, Tally Developer, Tally. Developer 9, Tally.NET, Tally Development Environment, TallyPrime, TallyPrimeDeveloper, TallyPrime Server, Tally Extender, Tally Integrator, Tally Integrated Network, Tally Service Partner, TallyAcademy & Power of Simplicity are either registered trademarks or trademarks of Tally Solutions Pvt. Ltd. in India and/or other countries. All other trademarks are properties of their respective owners.

Version: Alpha Automation Pvt. Ltd. / Search – Item Sr. No. Report / 1.0 / Nov-2020.

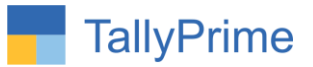

# **Search – Item Serial No. Report- 1.0**

# **Introduction**

This add-on facilitates users to add serial number against the stock item while passing the transaction. User can pint the same in the invoice and also filter the transactions based on serial no. At the time of sales we can add Item's Serial Number in Sales Voucher. With this we got one report in Display menu "Item Sr. No. Search Report"

## **Benefits**

- We can print Item's Serial number in invoice as a column also
- We can Search particular Item's Serial Number

## **What's New?**

• Compatible with TallyPrime

### **Important!**

Take back up of your company data before activating the Add-on.

Once you try/purchase an Add-on, follow the steps below to configure the Add-on and use it.

## **Installation**

- 1. Copy the TCP file in TallyPrime Folder.
- 2. Gateway of Tally  $\rightarrow$  F1 (Help) $\rightarrow$  TDL & Add-on  $\rightarrow$  F4 (Manage Local TDL)  $\rightarrow$  Select Yes in Load TDL on Startup and give the file name of TCP File. After pressing the Enter Key will show TDL Status which should be as Loaded.

## **System requirements:**

No additional hardware / software infrastructure is required for executing and operation this applications module

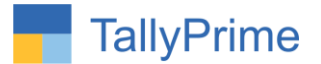

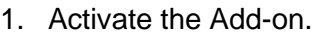

### *For TallyPrime Release 1.0*

Go to **Gateway of Tally** → **F1: Help** → **TDL & Add-On** → **F6: Add-On Features**. Alternatively, you may press **CTRL + ALT + T** from any menu to open TDL Management report and then press **F6: Add-On Features**

Set "Yes" to the option "**Use Item Serial No. in Sales?**"

**Add-On Features** 

Use Item Serial No. in Sales ? Yes

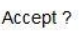

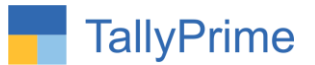

# **1.** Go to **Gateway of Tally** → **Alter** → **Voucher Types** → **Sales**

# Set "Yes" to the options "**Use Item Serial No. in Sales?**"

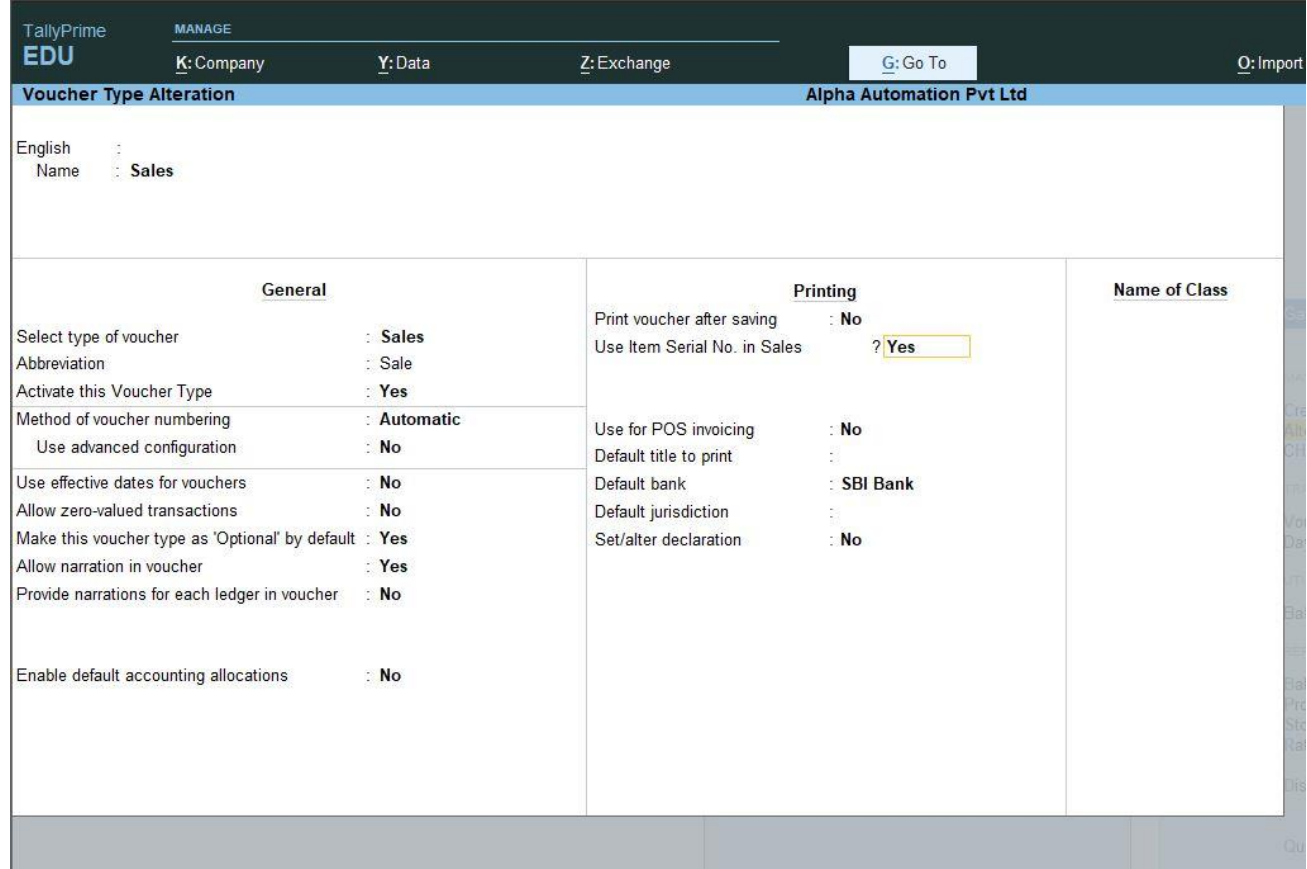

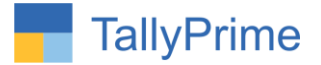

# **2. Gateway of Tally** → **Vouchers** → **Sales.**

 Make any Sales Invoice. You will find an extra column Item Sr. No. in Sales Entry.

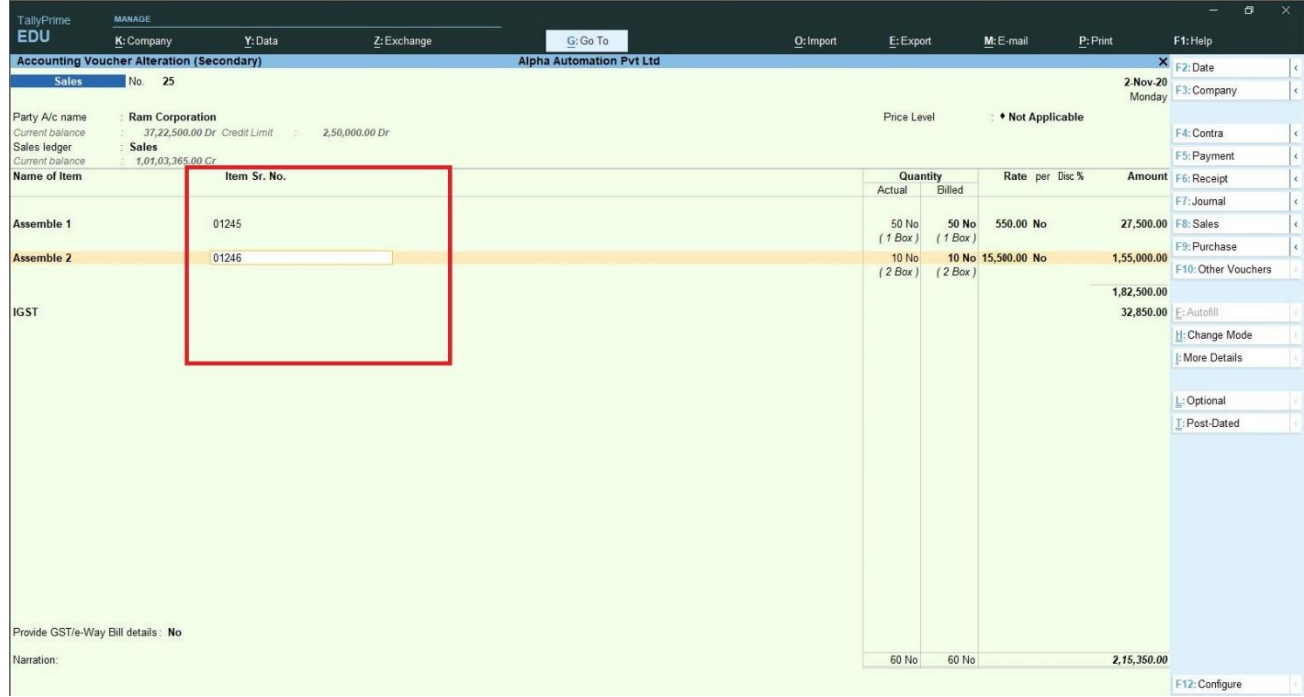

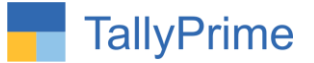

**3.** Print Sales Invoice. You Will Find Separate Column Item Sr. No. in Sales Invoice.

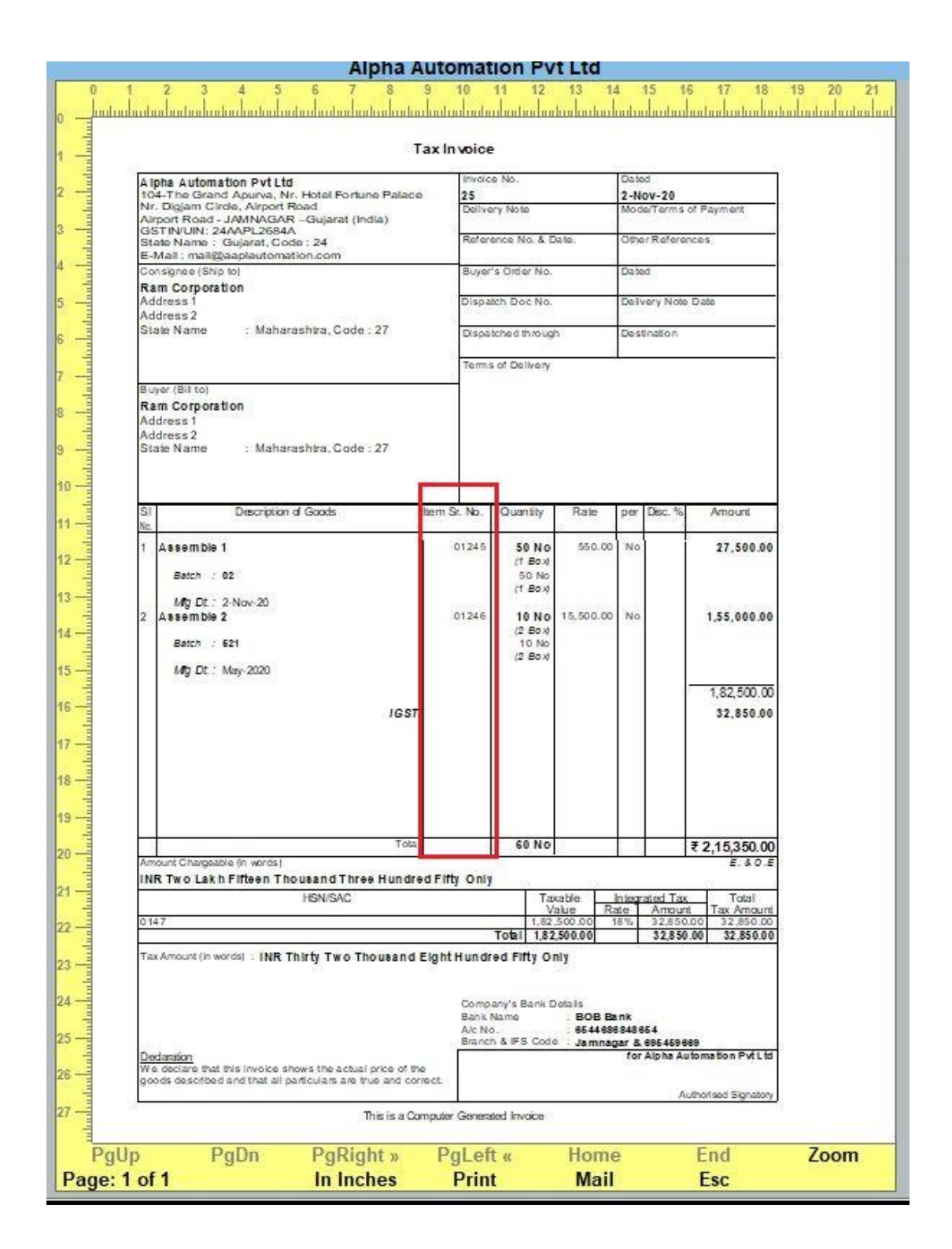

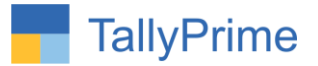

# **4. Gateway of Tally** → **Display** → **Item Sr. No. Report.**

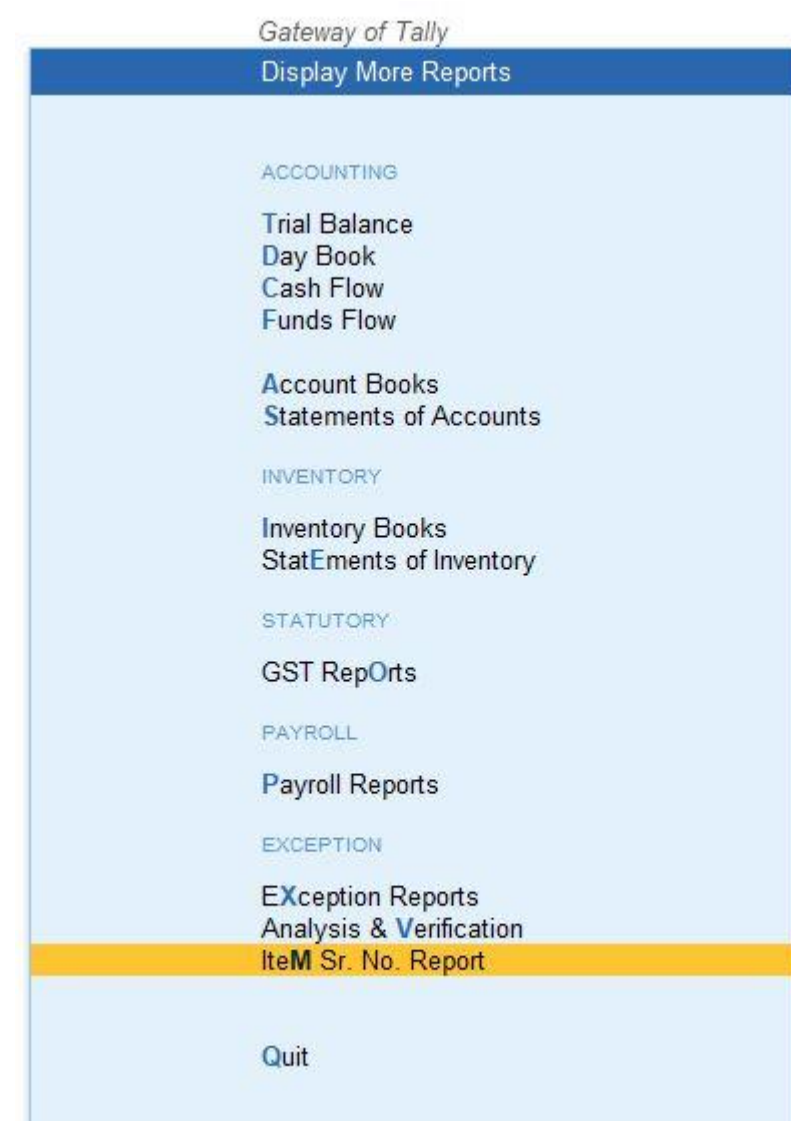

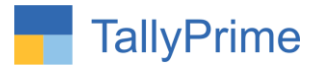

## **5. Item Sr. No. wise Report as Shown below**

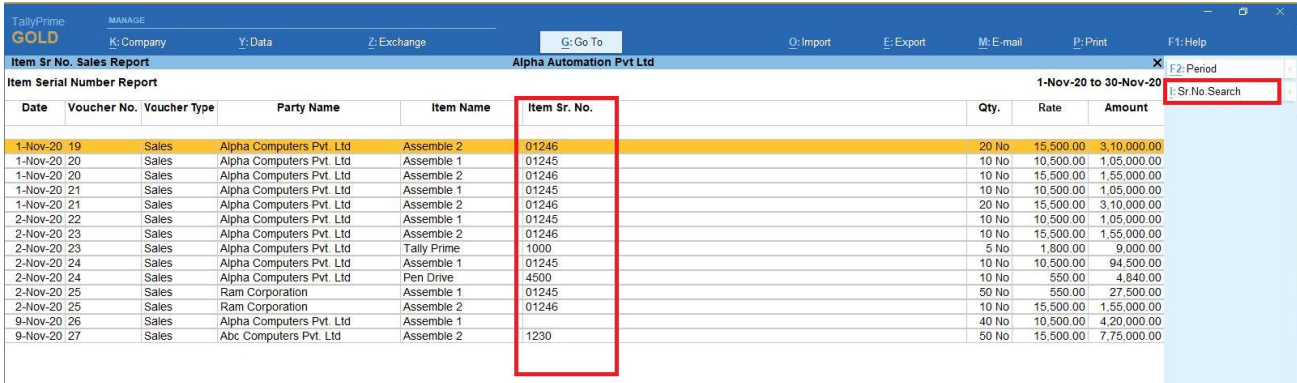

**Note:** User Can Search Particular Sr. No. in Report by Pressing "Sr. No. Search" Button

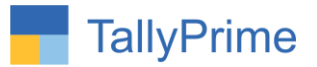

# **FAQ**

### **Which version/release of TallyPrime does the add-on support?**

This add-on will work only from TallyPrime Release 1.0 onwards.

### **How will I get support for this add-on?**

For any functional support requirements please do write to us on mail@aaplautomation.com or call us at +91-288-2713956/57/58, +91-9023726215/16, 9099908115, 9825036442.

# **If I need some enhancements / changes to be incorporated for the add-on, whom should I contact?**

Please to write to us on mail@aaplautomation.com with your additional requirements and we will revert to you in 24 hours.

### **Will new features added be available to us?**

We offer one year availability of all support and new features free of cost. After one year, nominal subscription cost will be applicable to you to continue to get free support and updates.

### **What will happen after one year?**

There is no fixed annual charge to be payable mandatory. However if any changes are required in our Add-On to make compatible with New Release of TallyPrime then the modification Charges will be applied.

### **I am using a multi-site. Can I use the same Add-on for all the sites?**

No, one Add-on will work only for 1 site. You need to purchase again if you want to use the same Add-on for more sites.

### **TDL Management screen shows errors with the Add-on. What do I do?**

Check whether the error is because of the Add-on or because of clashes between 2 TDLs (An add-on is also a TDL). In case of clashes, disable one or more TDLs and check which TDL has the error. If the Add-on has a problem, you can report it to us.

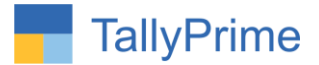

**My Tally went into educational mode after installing the add-on. What do I do?** Go into **Gateway of Tally** → **Press F1 (Help)** → **TDL & Add-on** → **Press F4 and** remove the Add-on from the list and Restart Tally.